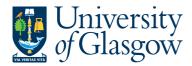

# WEBAPP2: Requisition Approval/Rejection - Financial Approval

The purpose of this section is to introduce a Purchasing Officer how to approve or reject a Requisition on Agresso Web. If the Requisition is approved it will proceed to next step of the Approval workflow until it becomes a Purchase Order. If the Requisition is Rejected it will be sent back to originating requisitioner.

- If under £100 it will go straight to the Purchasing Officer to Approve.
- If over £100 it will go to a nominated Sub-Project Approver. It will then have to be approved by a Purchasing Officer before converting into a Purchase Order.
- The higher the requisition amount the more levels of authority have to approve the requisition.

Once the Requisition has become a Purchase Order it will be automatically emailed/ faxed/ printed off by the Purchasing Officer and sent to the supplier. The Purchase Order will also record a commitment against the appropriate Cost Centre and Sub-Project until all items on the Purchase Order are allocated to the corresponding invoice, or, the Purchase Order is manually closed.

#### There are two options on how to approve a Requisition:

WEBPAPP1.2: SIMPLE MODE - This allows the user to Approve or Reject the whole requisition in one quick process

WEBPAPP1.3: ADVANCED MODE – This allows the user to Approve and Reject individual lines with further details shown on screen

## WEBAPP2.2: SIMPLE MODE Requisition Approval/Rejection

### This allows the user to Approve or Reject the whole requisition in one quick process

1. To access the Approval or Reject screen:

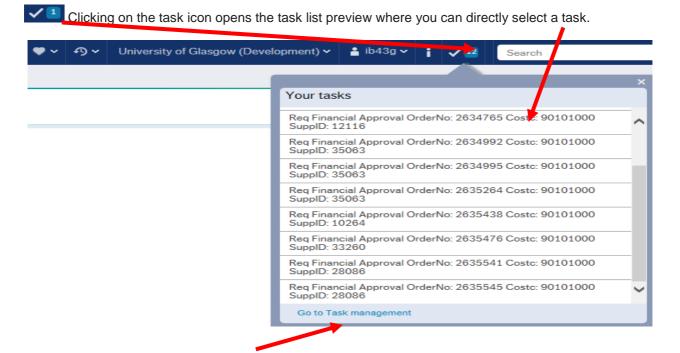

Or choose to go to Go to Task management where all you will be able to view all yours sorted according to , type of task and importance, due date.

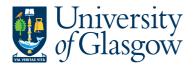

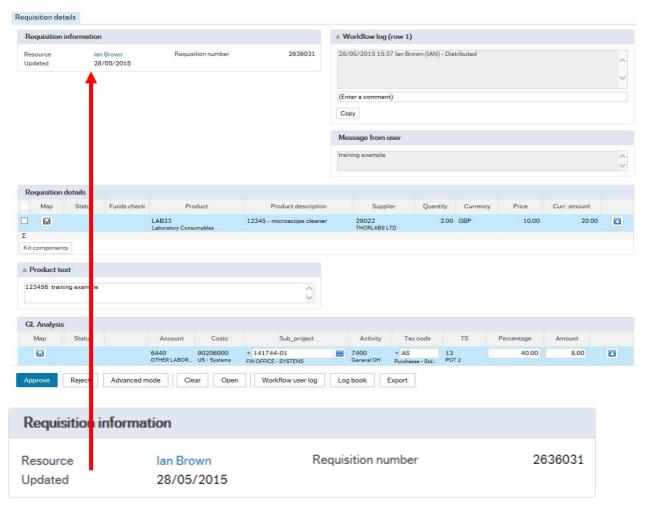

2. Requisition information will show:

a. Resource The person who raised the Requisition

b. Requisition numberc. UpdatedRequisition numberThe last update

## 3. Workflow Log (per row)

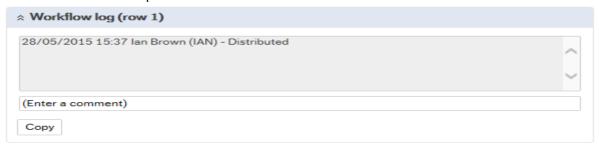

4. Message The purpose of the requisition. This is entered by the Requisitioner

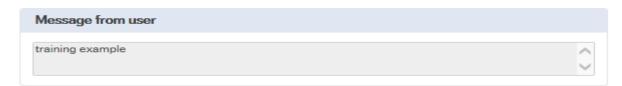

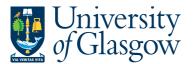

WEBAPP1- Requisition Approval
Agresso 564
Version 1.0
Updated – June 2015

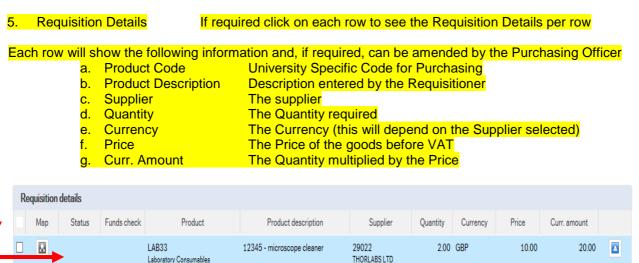

6. Product Text

For each row you will also see any additional information entered by the Requisitioner for the product required. This can also be amended

Product text

123456 training example

7. GL Analysis

This shows the details of the Sub-Project that has been selected to pay for the purchases. Some of these fields can be amended

a. Account
 b. Cost Centre
 c. Sub-Project
 d. The Account for Reporting Purposes. Do not amend
 The cost centre for the Sub-Project
 The Sub-Project Code

d. Tax Code The Tax code for the purchase

e. Percentage The Percentage of cost that is assigned to the Sub-Project
f. Amount The Amount of cost that is assigned to the Sub-Project

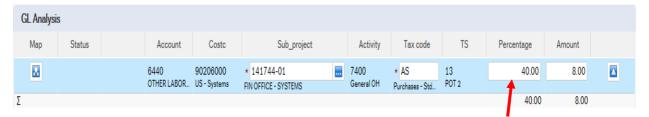

8. Split Costs

If the costs are to split between different Sub-Projects the percentage/amount split will also be shown.

#### 9. APPROVING OR REJECTING THE WHOLE REQUISITION

Please note that once a requisition is approved or rejected it cannot be undone by the Approver.

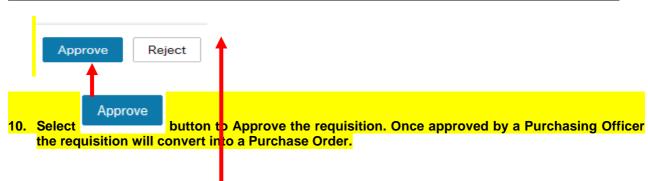

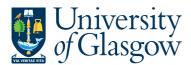

WEBAPP1- Requisition Approval
Agresso 564
Version 1.0
Updated – June 2015

11. To Reject the requisition Select button and enter a comment why the requisition is to be rejected. The requisition will then go back to the person who approved the requisition.

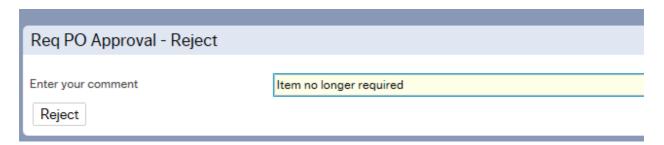

# WEBAPP2.3: ADVANCED MODE Requisition Approval/Rejection

This allows the user to Approve and Reject individual lines with further details shown on screen

1. To access the Approval or Reject screen:

Clicking on the task icon opens the task list preview where you can directly select a task.

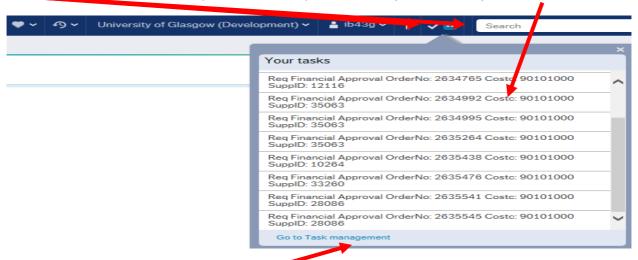

Or choose to go to Go to Task management where all you will be able to view all yours sorted according to , type of task and importance, due date.

- 2. To use the Advanced Mode options select from the menu at the bottom of the screen
- The Requisition details shown on screen will be the same as the Simple Mode Approval Screen mentioned in Section WEBAPP1.3

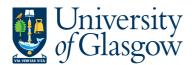

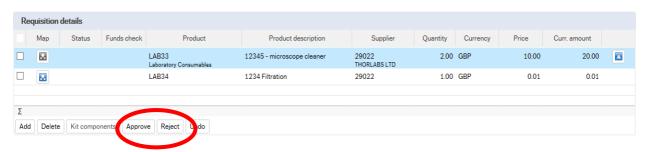

4. Approving a Requisition Row - Select Approve to approve each row, or Tick on the Rows required to Approve and select Approve

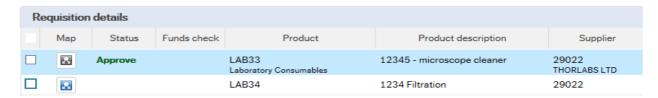

5. Approving all rows - Tick on the below box to select all rows then select

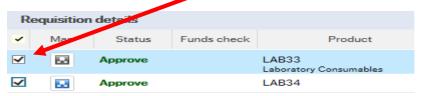

6. Rejecting a Requisition Row - Select reject to reject each row.

Or Tick on the Rows required to Reject and select

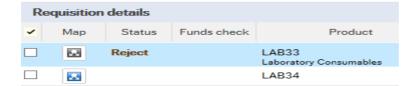

A comment must be entered in the workflow for any rejected requisition.

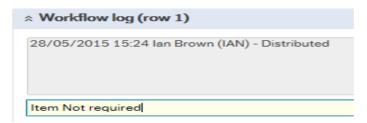

- 7. UNDO This option will allow the user to undo the Approval or Reject status of the row. Click on the Undo button to revert the line to original status. NB This must be done before requisition is saved
- 8. **Saving the Requisition Approval/Rejection** Once all the details for the Requisition have been Approved/Rejected the user can then Save the Requisition.

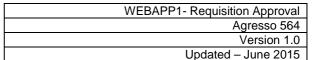

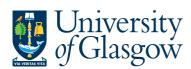

Select the Save

button at the bottom of the screen (you may need to scroll down to see this.

Once saved the Requisition will then follow a workflow to the approval process until it then becomes a Purchase Order, or, the if Requisition is rejected it will be sent back to the originating requisitioner.

## **WEBAPP2.4: Workflow Map**

The Workflow Map can be used to see what stage of the process each Requisition row is currently at.

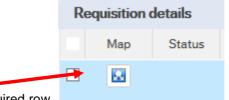

Select the workflow map icon on the required row.

The following screen will appear:

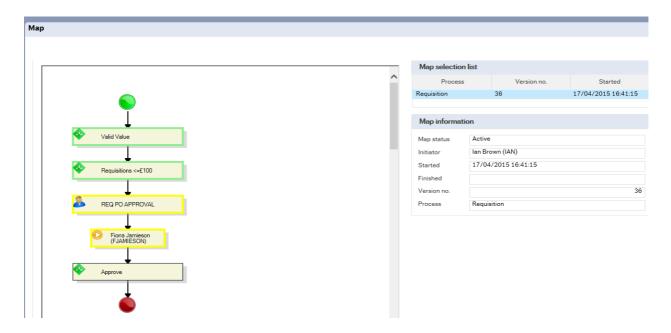

#### Task stages

The highlighted areas in yellow show the parts of the workflow that need to be processed.

If the process has a green tick – the person has completed their process

If there is a Full Stop – The requisition has been Rejected

Place your cursor over the Workflow stage to see more information regarding each stage.

Step information Step status Active 17/04/2015 16:41:15 Step started Step finished Distr. user Ian Brown Logged values GBP Sterling Pound (GB) ORDERNO 2636019 SUPPID 14189 ORDERED 10 UNIT PRICE 0.77 ORDERNO 2636019 Workflow log